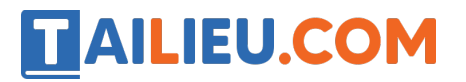

Nội dung bài viết

- 1. T1 trang  $55$  SBT Tin hoc 3:
- 2.  $T2$  trang 56 SBT Tin hoc 3:
- 3. T<sub>3</sub> trang 57 SBT Tin học 3:
- 4. T<sub>4</sub> trang 57 SBT Tin học 3:

### *T1 trang 55 SBT Tin học 3:*

Ghép các mảnh 1 2 3 4 ở hình (A) thành hình đầy đủ (B) (tệp Ghep hinh 01.bmp).

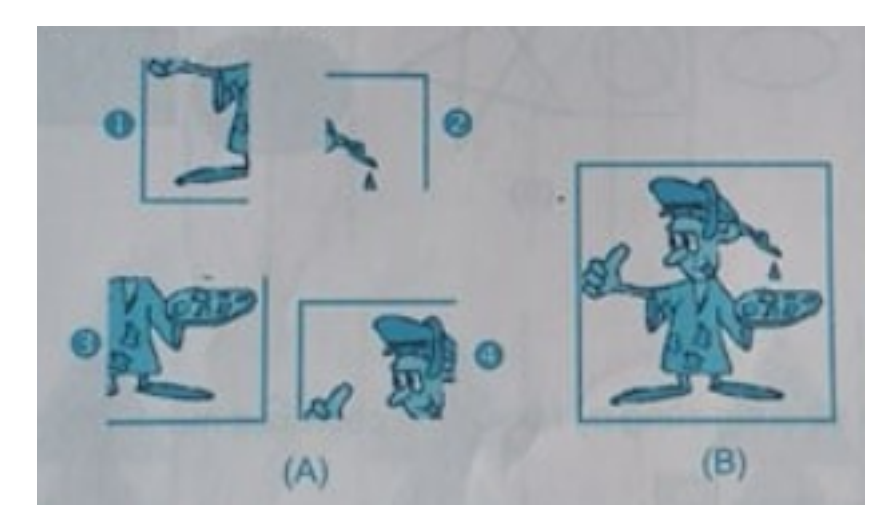

#### **Lời giải:**

- Hướng dẫn:
- 1. Để di chuyển một phần của hình, trước tiên em làm gì?
	- A) Chọn phần hình cần di chuyển.
	- B) Bôi đen phần hình cần di chuyển.

Câu trả lời đúng là A

- 2. Để chọn một phần của hình, em sử dụng công cụ nào
	- A) Công cụ Chọn hình chữ nhật
	- B) Công cu Chon hình tư do
	- C) Cả hai cách trên đều đúng

# **AILIEU.COM**

Câu trả lời đúng là (C)

# *T2 trang 56 SBT Tin học 3:*

Mở tệp B5\_Chuyenhinh\_02.bmp. Chuyển vị trí sắp đặt lại các hình ở dãy (B) theo mẫu ở dãy (A).

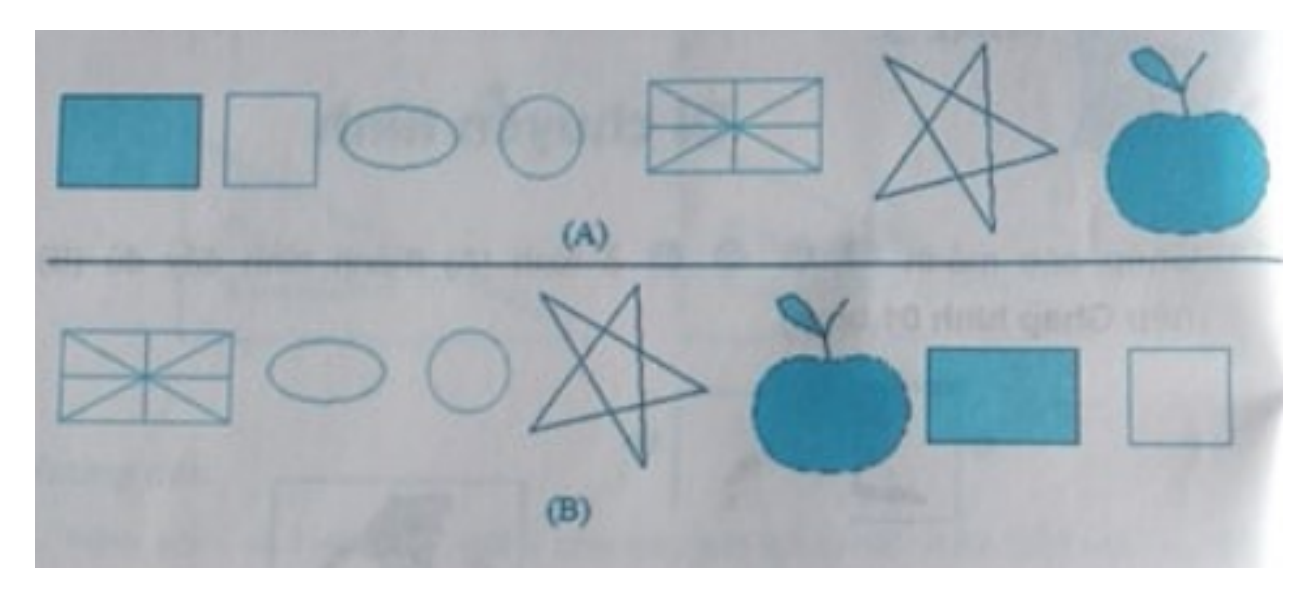

# **Lời giải:**

- Hướng dẫn:

Theo em nên sử dụng công cụ nào để dễ chọn các mảnh ở hình B?

- A) Công cu Chon hình chữ nhật
- B) Công cụ Chọn tự do

Câu trả lời đúng là A

# *T3 trang 57 SBT Tin học 3:*

Mở tệp B5\_Chuyenhinh03.bmp. Bằng cách chuyển vị trí, sắp đặt lại các hình ở dãy (B) theo mẫu ở dãy (A) để được hình cây đàn ghi-ta.

# **Lời giải:**

- Hướng dẫn:
- Sử dụng công cụ Chọn tự do để chọn hình và nối hai hình tròn lại với nhau

# **AILIEU.COM**

- Dùng công cụ Tẩy để xoá nét chèn của hai hình tròn
- Dùng công cụ Chon tự do để chọn đàn và di chuyển vào hai hình tròn đã nối.

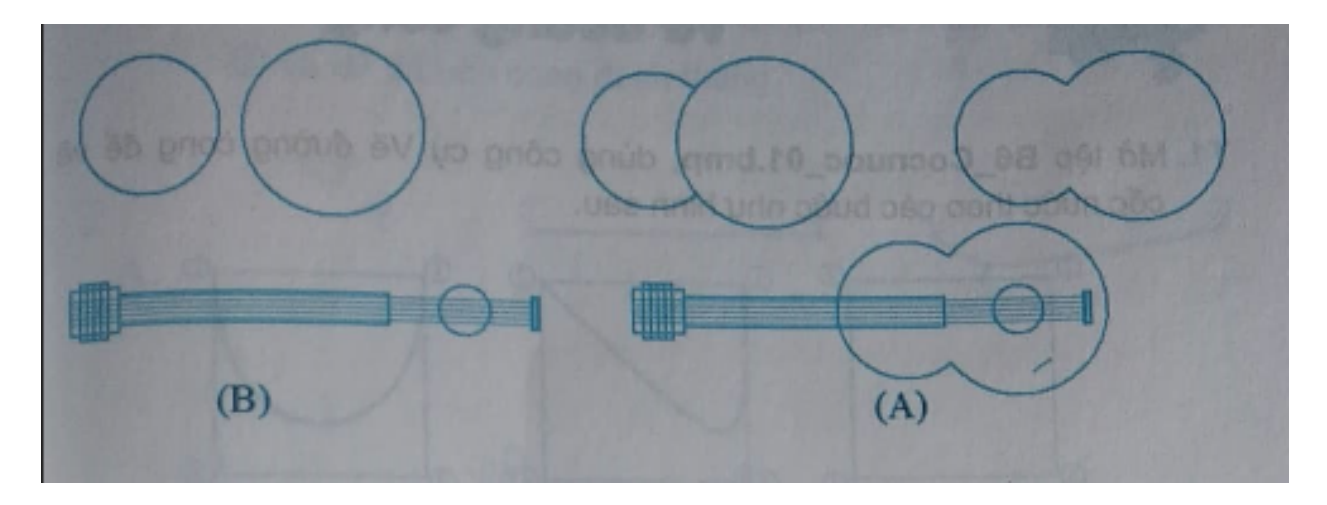

## *T4 trang 57 SBT Tin học 3:*

Dựa theo gợi ý bằng dãy hình dưới đây, em hãy vẽ và tô màu cây thông trong Bài 3 "Vẽ đoạn thẳng" theo một cách khác.

#### **Lời giải:**

- Hướng dẫn:

Sử dụng công cụ Vẽ đường thẳng để vẽ ba đường thẳng như hình 1.

Dùng công cụ Vẽ tam giác để vẽ ba đường tam giác như hình 2, 3, 4.

Chọn màu và Tô màu vào các hình tam giác

Dùng công cụ tẩy để xoá đi các nét thừa.

**TAILIEU.COM** 

## **Thư viện tài liệu học tập, tham khảo online lớn nhất**

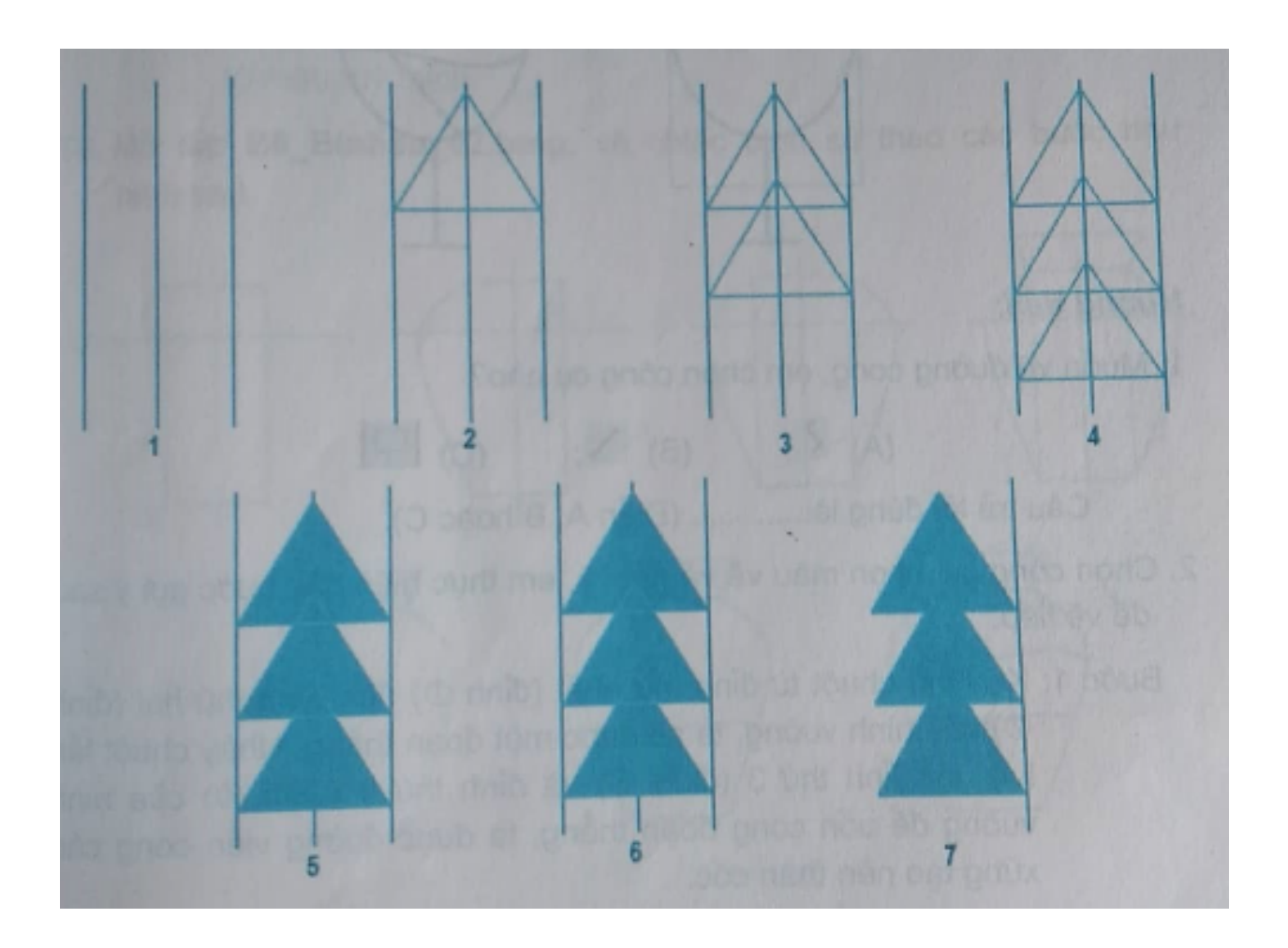